04/08/2013

# <sup>U</sup>NITYCODER.COM **ISOLATOR V1.0**

Unity Editor Plugin for isolating selected object(s)

## **Table of Contents**

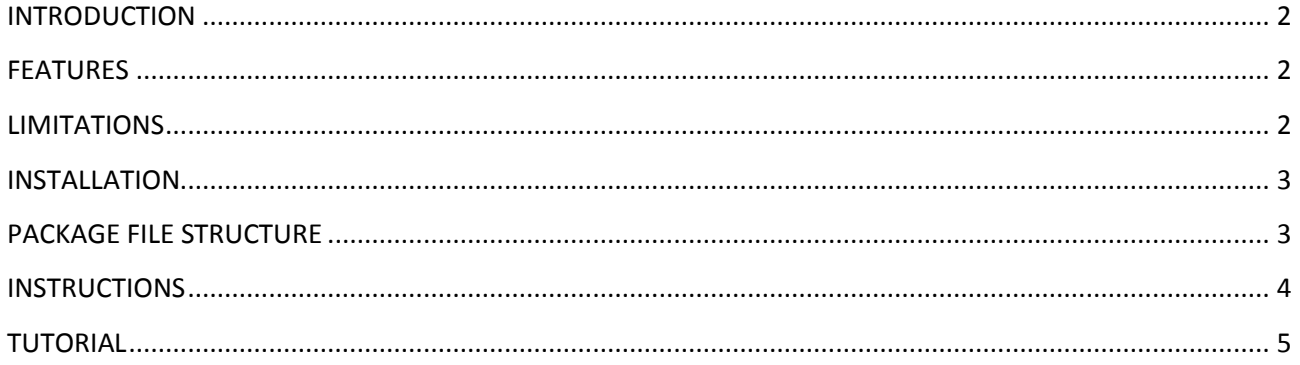

## Isolator

## <span id="page-2-0"></span>**INTRODUCTION**

"Isolator" is a simple Unity editor plugin for isolating the selected object (hiding others).

#### **BENEFITS**

- Easier to edit multiple overlapping GUI objects (only selected object is visible)

#### <span id="page-2-1"></span>**FEATURES**

- Isolate selected objects automatically (you can change selection anytime)
- If you select a parent or child object then all objects from root to children are isolated together
- On/Off checkbox (enable/disable)
- Main Camera is not disabled on isolation (all other gameobjects are hidden)
- C# source (inside custom namespace)

#### <span id="page-2-2"></span>**LIMITATIONS**

- Once you disable Isolator, all scene objects are set active/enabled. (that is not good, if you had some objects that were supposed to stay disabled)
- If you have nothing selected, all objects will be hidden (since scene selection is empty)
- If you select objects from Project folder, isolator hides everything (since scene selection is empty)

## <span id="page-3-0"></span>**INSTALLATION**

Import the package from the Asset Store and you are done. New menu item is created under: *Window / Isolator*

## <span id="page-3-1"></span>**PACKAGE FILE STRUCTURE**

Package has 4 folders and 2 files:

Extensions/

- unitycoder\_com/
- - Isolator/
- - Editor/
- - - Isolator.cs (the actual editor script)
- - README\_Isolator1.pdf (this file)

#### <span id="page-4-0"></span>**INSTRUCTIONS**

#### **USAGE**

#### Select menu item: *Edit / Isolator*

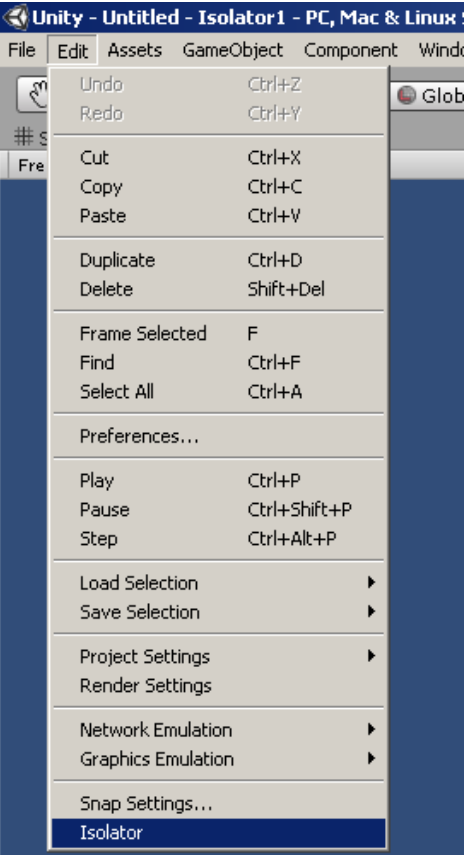

#### **USER INTERFACE**

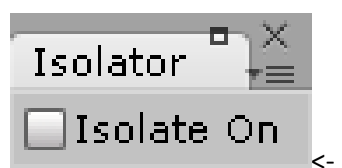

 $\Box$  Isolate On  $\angle$ - Enable/Disable Isolator (Closing the window also disables it)

## <span id="page-5-0"></span>**TUTORIAL**

- 1. Open new scene
- 2. Add 1 GUI Text (Menu: GameObject/Create other/GUI Text)
- 3. Add 1 GUI Texture (Menu: GameObject/Create other/GUI Texture)
- 4. They are now overlapping each other, you cannot see the text
- 5. Start Isolator (Menu: Window/Isolator)
- 6. New window opens (you can also dock it somewhere if needed)
- 7. Enable Isolator: [x] Isolate selected
- 8. (If you had some objects selected, other objects will be hidden)
- 9. Select "GUI Text", now GUI Texture is hidden so you can work with GUI Text easier

#### **Note!**

- When disabling/closing Isolator, all scene objects are set to active/enabled (SetActive), that will cause problems, if you had some objects disabled and wanted them to stay disabled..